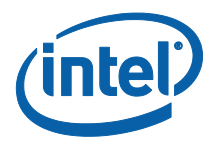

# **Intel® Pro Wireless Display**

**Users Guide**

*Version 2.0*

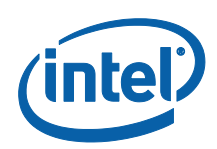

### **Legal Disclaimers & Copyrights**

All information provided here is subject to change without notice. Contact your Intel representative to obtain the latest Intel product specifications and roadmaps.

Intel technologies' features and benefits depend on system configuration and may require enabled hardware, software or service activation. Intel technologies may require enabled hardware, specific software, or services activation. Performance varies depending on system configuration. No computer system can be absolutely secure. Check with your system manufacturer or retailer or learn more at intel.com.

You may not use or facilitate the use of this document in connection with any infringement or other legal analysis concerning Intel products described herein. You agree to grant Intel a non-exclusive, royalty-free license to any patent claim thereafter drafted which includes subject matter disclosed herein.

No license (express or implied, by estoppel or otherwise) to any intellectual property rights is granted by this document.

The products described may contain design defects or errors known as errata which may cause the product to deviate from published specifications. Current characterized errata are available on request.

Intel disclaims all express and implied warranties, including without limitation, the implied warranties of merchantability, fitness for a particular purpose, and non-infringement, as well as any warranty arising from course of performance, course of dealing, or usage in trade.

Intel® Wireless Display requires an Intel® Wireless Display enabled PC, tablet, or smartphone, a compatible adapter, and a TV. 1080p and Blu-Ray\* or other protected content playback only available on select Intel® processors with built-in visuals enabled. Consult your PC manufacturer. For more information, see www.intel.com/go/widi

Intel® vPro™ Technology is sophisticated and requires setup and activation. Availability of features and results will depend upon the setup and configuration of your hardware, software and IT environment. To learn more visit: http://www.intel.com/technology/vpro

Intel, the Intel logo, Intel Core, and Intel Pro Wireless Display are trademarks of Intel Corporation in the United States and/or other countries.

\*Other names and brands may be claimed as the property of others

© 2015 Intel Corporation. All rights reserved.

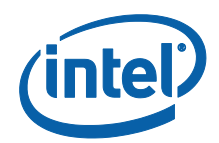

# **Table of Contents**

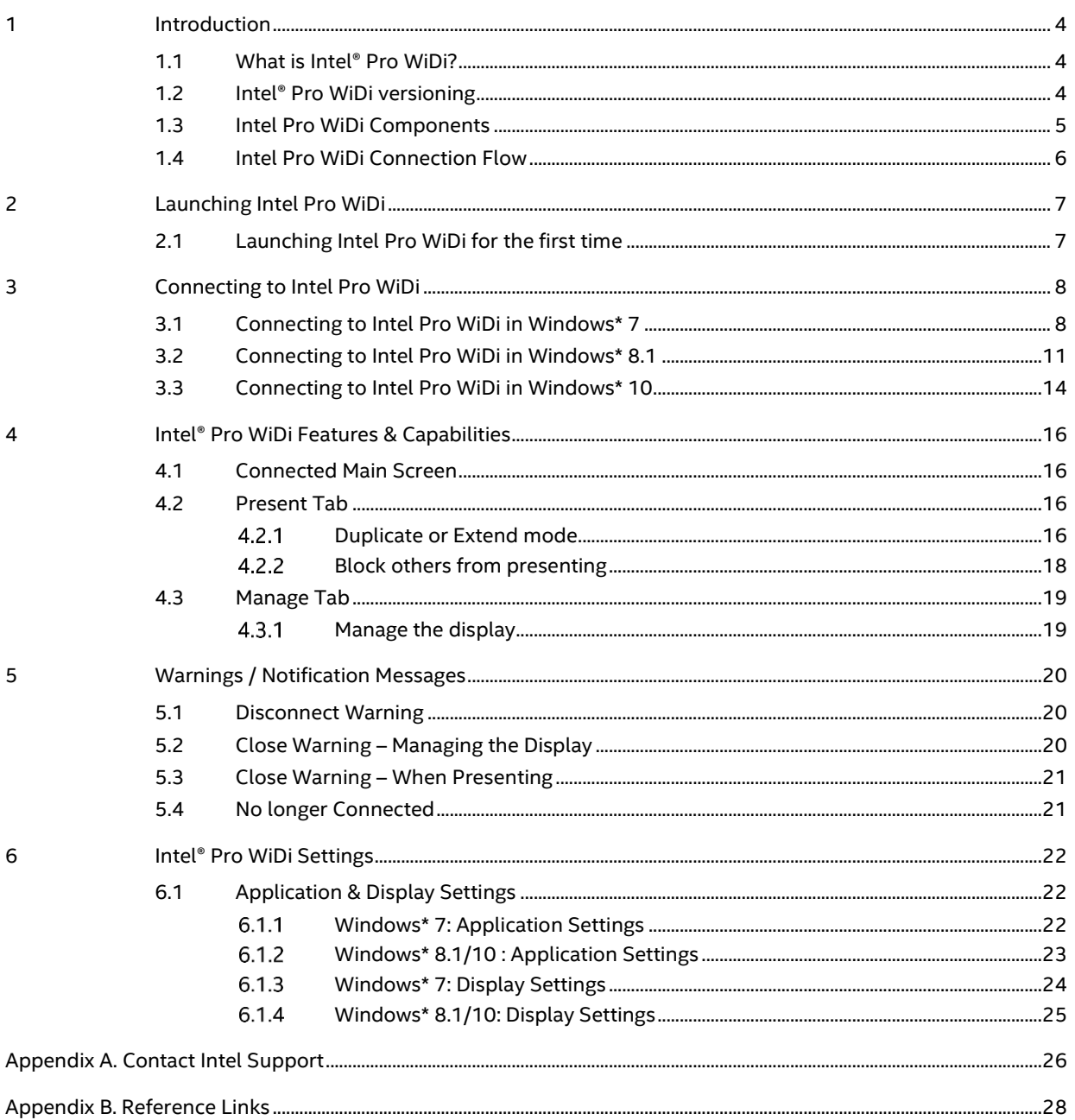

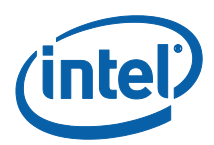

# <span id="page-3-0"></span>**1 Introduction**

Welcome to the Intel Pro Wireless Display Users Guide. This guide is aimed for assisting users in using the application and its features when conducting business in one or more conference rooms. The guide contains walk-though instructions appropriate for a Business End-User to utilize Intel Pro Wireless Display.

### **1.1 What is Intel® Pro WiDi?**

<span id="page-3-1"></span>Intel Pro Wireless Display, also referred as Pro WiDi, is part of Intel's No Wires solutions. Innovative wireless technologies powered by 4<sup>th</sup>, 5<sup>th</sup> and 6<sup>th</sup> generation Intel® Core™ vPro™ processors are the beginning of a better way to work for any size of Businesses and Enterprises.

It is estimated that employees spend at least 40 percent of their time at work in meetings and/ or in work sessions using a monitor or display to share and collaborate<sup>1</sup>, here is where Intel Pro WiDi - No Wires Solution- contributes with its innovation, facilitating collaboration, removing the hassle of connecting wires and dongles for projecting content to a conference room through a monitor or screen.

By removing the need to connect to a wire, Pro WiDi reduces the cost and complication of where to place equipment when planning or remodeling conference rooms as well as there is no wasted time when connecting laptops to a projector when ready to present.

Intel Pro WiDi has the following features:

- Use of a secondary display with full 1080p and surround sound, specific to a business environment.
- Secured and private Pro WiDi sessions with the ability to operate in a dense wireless environment.
- Productive collaboration experience by enabling multiple attendees to connect and transition to a display or monitor without having to change cables during presentations.
- <span id="page-3-2"></span> Remote management through the receiver device enabling IT to easily deploy, manage, configure, group, customize, and push device firmware updates.

### **1.2 Intel® Pro WiDi versioning**

This guide is written specifically for Intel Pro WiDi application version 6.0. Please refer to the Intel [download center](https://downloadcenter.intel.com/download/25153/Intel-Pro-WiDi-Software-for-Windows) to obtain the Intel Pro WiDi application. If uncertain what version of the application or overall compatibility of your platform, please reference th[e Intel WiDi Compatibility Tool.](http://supportkb.intel.com/wireless/wireless-display/templates/selfservice/intelwidi/#portal/1026/article/700100000023944/Intel-WiDi-Compatibility-Tool)

Details about configuration, requirements, and upgrades for Intel Pro WiDi are available in the Intel Pro WiDi Implementation Guide.

l

<sup>&</sup>lt;sup>1</sup> Reference[: No Wires Workspace Improves Business Productivity](http://www.intel.com/content/www/us/en/collaboration/intel-dell-no-wires-workspace-video.html)

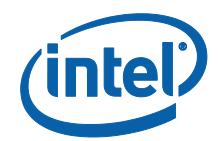

### **1.3 Intel Pro WiDi Components**

<span id="page-4-0"></span>The complete Intel Pro WiDi experience requires the following components:

1. A compatible client Transmitter: PCs, laptops, tablets compatible with Intel Pro WiDi.

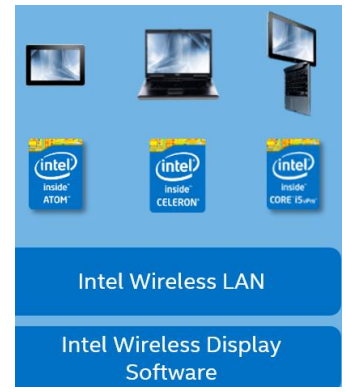

2. The Intel WiDi application (software component), once installed in a compatible client Transmitter (see above), it will create a shortcut in the desktop for quickly access.

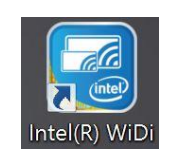

3. A receiver certified by Intel. There are two types of receivers, standalone or integrated. Certified receivers in market today include [Actiontec ScreenBeam\\* Pro Business Edition,](http://www.screenbeam.global/screenbeam-business-edition/?pid=323)  [Actiontec ScreenBeam\\* Enterprise 950p,](http://www.screenbeam.global/screenbeam-enterprise-950p/) [Lenovo Wireless Display adapter](https://support.lenovo.com/ca/en/documents/acc100248) and the Panasonic [PT-VW350 Series.](https://www.panasonic.com/sg/corporate/news/article/pt-vw350series.html)

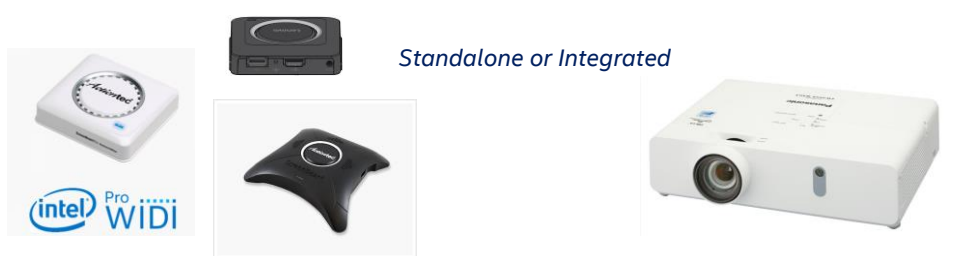

**NOTE:** Certified receiver's types and brands will be added as they come into the market.

4. If using the standalone receiver, an external display or monitor is needed. If using the projector, there is no need for the external display.

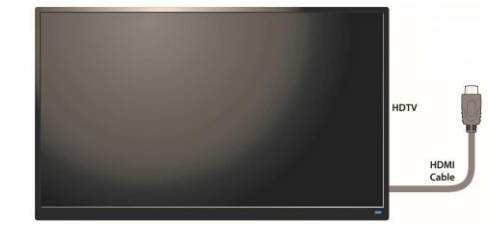

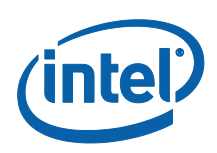

## **1.4 Intel Pro WiDi Connection Flow**

<span id="page-5-0"></span>The Intel Pro WiDi connection sequence will vary slightly based on version of Microsoft Windows\*, in general, the connection flow with Intel Pro Wireless Display and PC Users is as follows:

- Users launch the WiDi application in the laptop or PC
- In the conference room, users identify the name of the wireless display receiver displayed on the monitor
- In the Pro WiDi window displayed on their PCs, users **Connect** to the wireless display receiver by selecting the receiver name displayed in the conference room
- Users choose to project via the **Duplicate** or **Extend** mode in the Pro WiDi application
- When the Pro WiDi session has ended, users **Disconnect** from the wireless display receiver

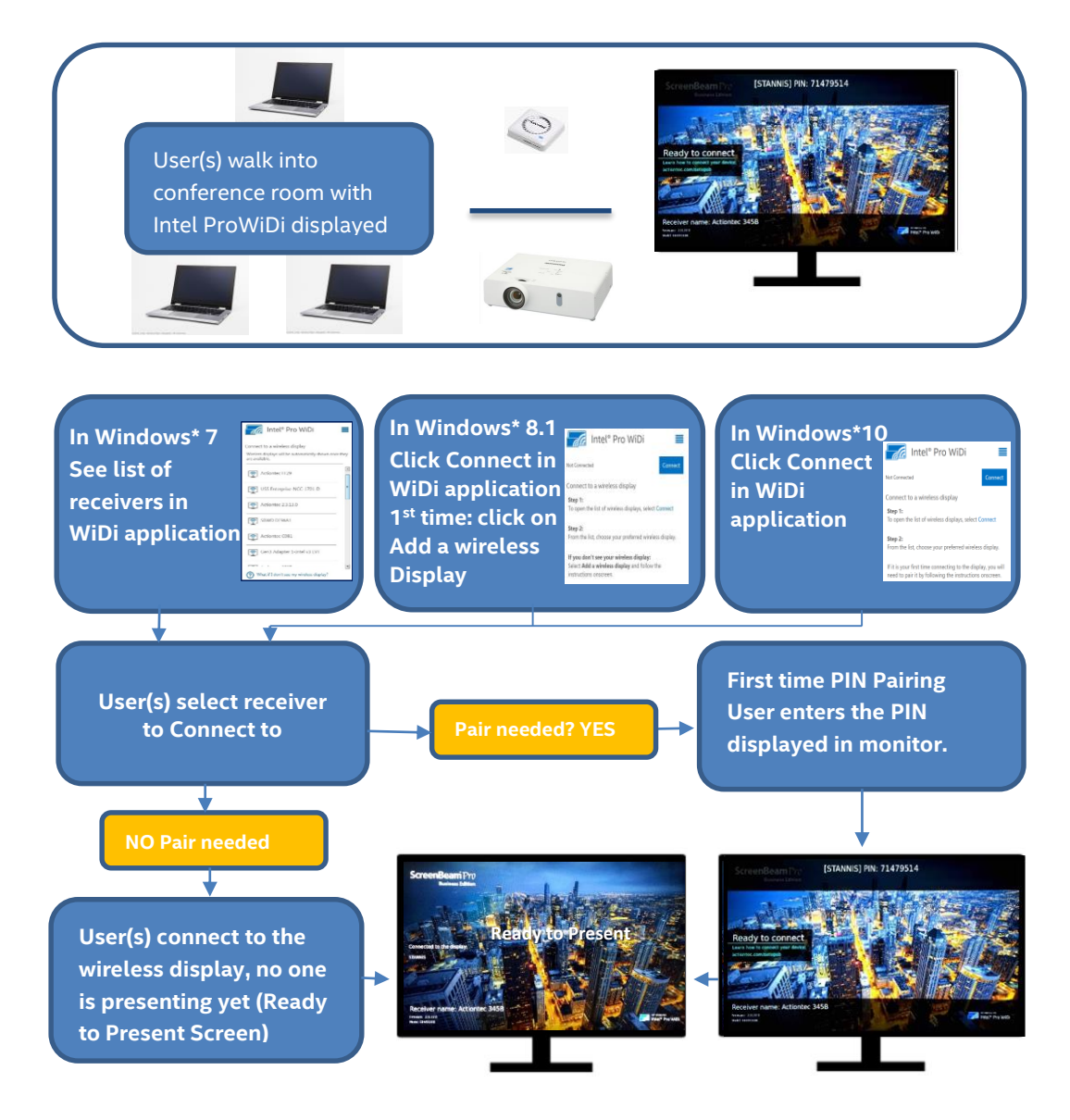

*Note: When pair is needed only one connection is allowed at a given time*

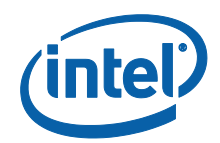

# <span id="page-6-0"></span>**2 Launching Intel Pro WiDi**

## **2.1 Launching Intel Pro WiDi for the first time**

<span id="page-6-1"></span>The first time Intel Pro WiDi is launched on a PC, the **Intel WiDi Software License Agreement**, window displays, by clicking on **I Agree**, the **Intel Product Improvement Program** window displays. This is an opt-in anonymous usage data collection program for product improvement.

By default, the **Yes I want to participate in the program** option is checked. Select your choice and click on Save to continue.

**NOTE:** these two windows only shows once, when Intel Pro WiDi is launched for the first time.

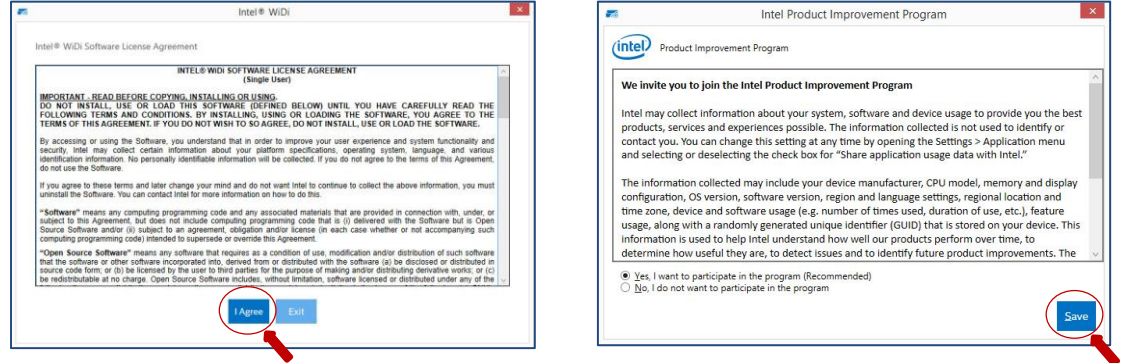

After the Intel WiDi application loads, one of the windows below will be displayed. Continue to the next section to pair and connect accordingly to Windows\* 7, 8.1 or 10.

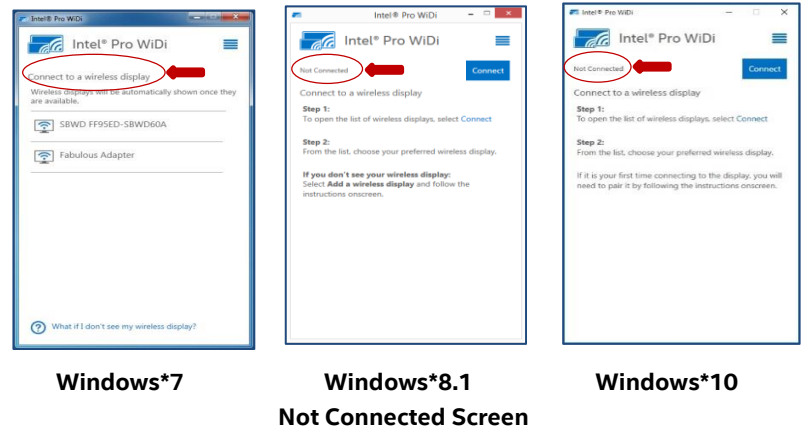

A pairing connection must be enabled to allow the wireless display receiver to be created and listed in the PC. Pairing occurs to create the virtual display device on the windows client. The Pairing process uses a secure Wifi Protect setup (WPS). Once pairing is complete, future connections will detect it and will connect to them.

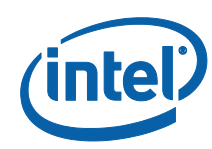

# <span id="page-7-0"></span>**3 Connecting to Intel Pro WiDi**

## **3.1 Connecting to Intel Pro WiDi in Windows\* 7**

<span id="page-7-1"></span>1. Locate the shortcut icon for Pro WiDi or access the installed application in your Desktop (if not, find it with windows explorer), click on it to launch the application.

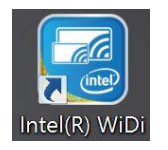

2. Intel Pro WiDi opens in the Connect to a wireless display screen. The application will start to scan for available wireless display receivers. When the scan completes, it displays a list of found receivers.

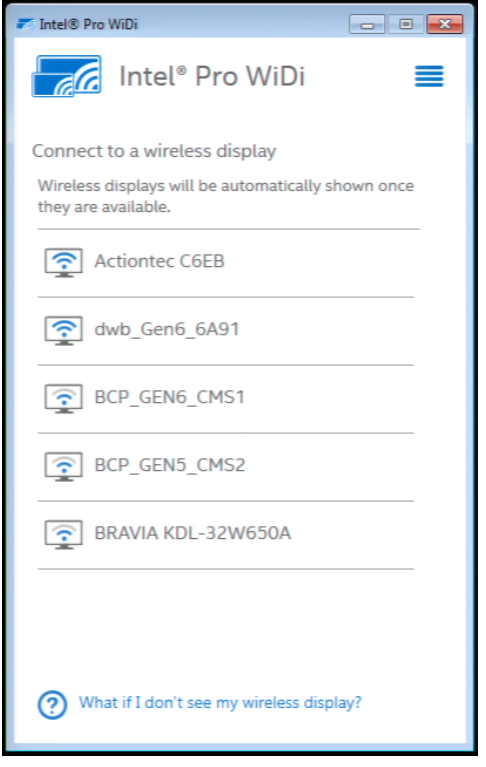

- 3. In the Connect to a wireless display window you will see:
	- Wireless display receivers found ordered by signal strength
	- Icon shows relative signal strength
	- If number of receivers exceeds the viewable area, a scrollbar will appear on the right side
	- Receivers will appear instantly as they are discovered
	- Receivers will disappear instantly if they become out of range
	- Help link: Accessing the help link automatically launches the Intel WiDi Help window
- 4. Select the wireless display receiver you wish to connect to.

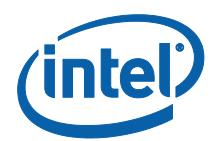

5. On the monitor or display to connect to, there is an eight digit PIN displayed, the Receiver name is also displayed at the lower left side of the screen.

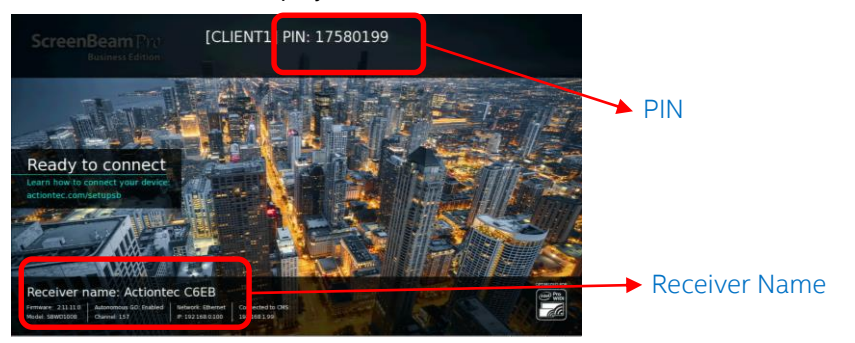

6. In the laptop or PC, when prompted by the screen shown below, enter the PIN displayed on the conference room monitor. The pairing sequence only takes place when connecting for the first time with a specific receiver. Once paired, this window will not be displayed.

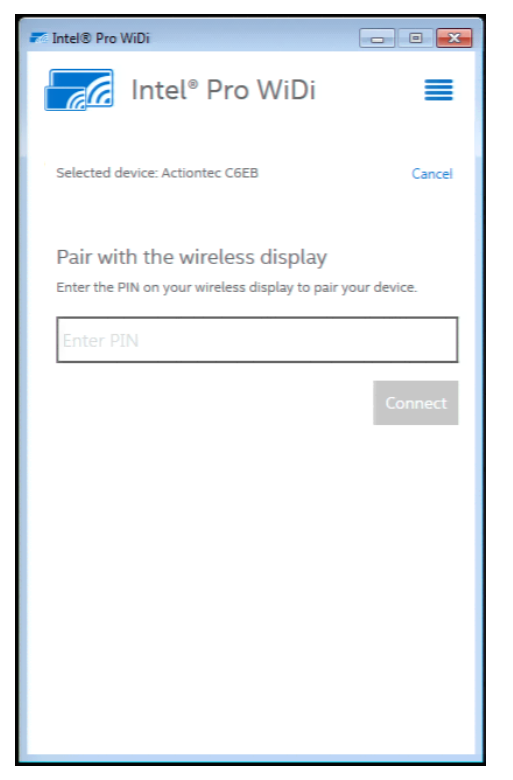

- 7. Enter the PIN displayed on the monitor and click on **Connect.**
- 8. Your PC will connect to the wireless display receiver.

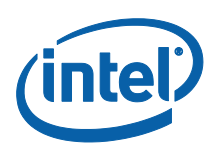

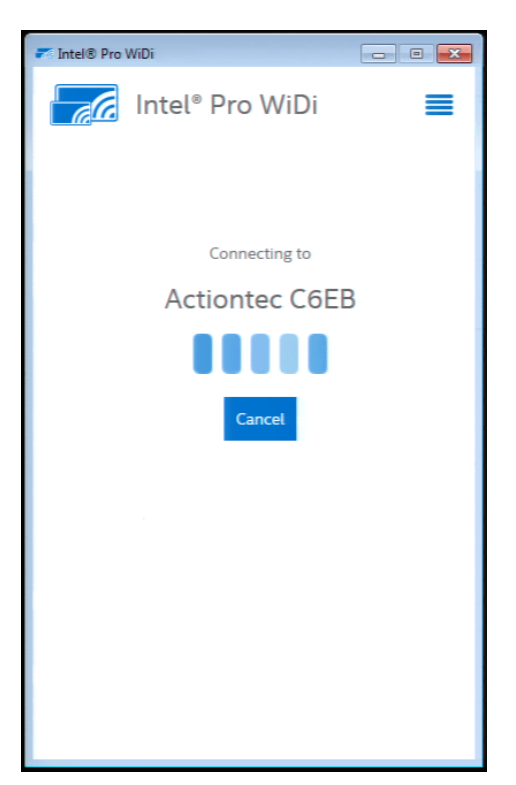

- 9. The Connected to window will be displayed, you are now ready to present.
- 10. Click on **Disconnect** when you have finished the session.

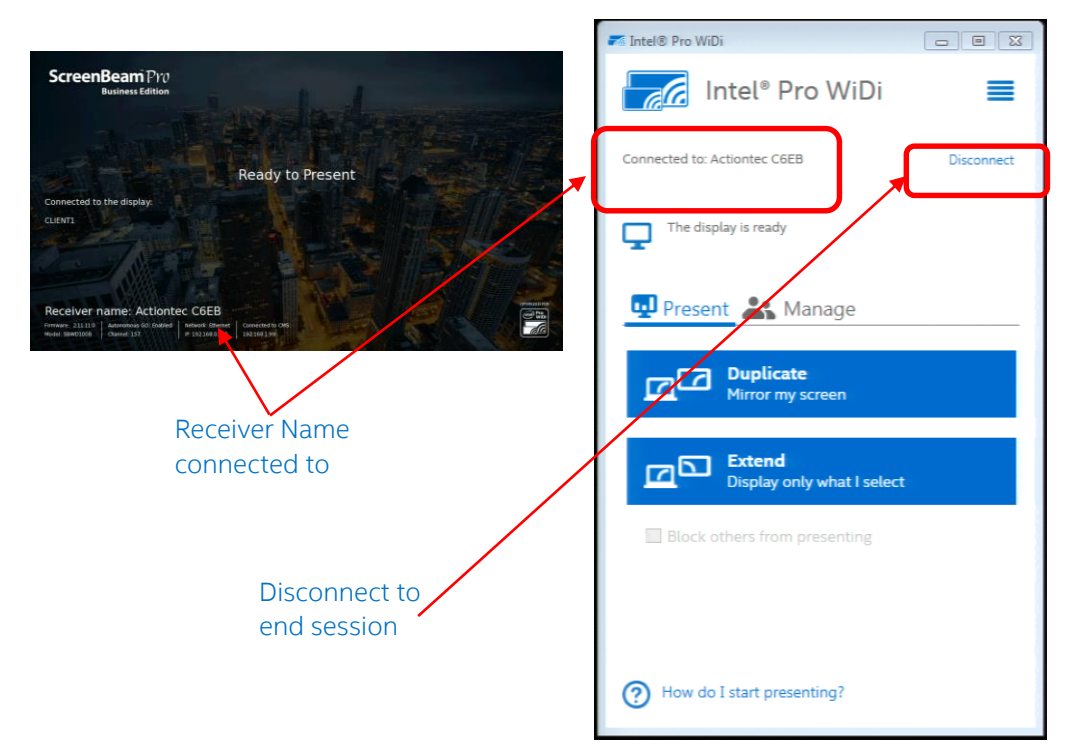

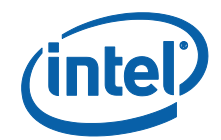

## **3.2 Connecting to Intel Pro WiDi in Windows\* 8.1**

<span id="page-10-0"></span>1. In your desktop or in the Windows \*8.1 screen, locate the shortcut icon for Pro WiDi or access the installed application, click on it to launch the application.

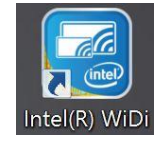

2. Intel Pro WiDi opens in the Connect to a wireless display screen, to view the available wireless display receivers, click on Connect.

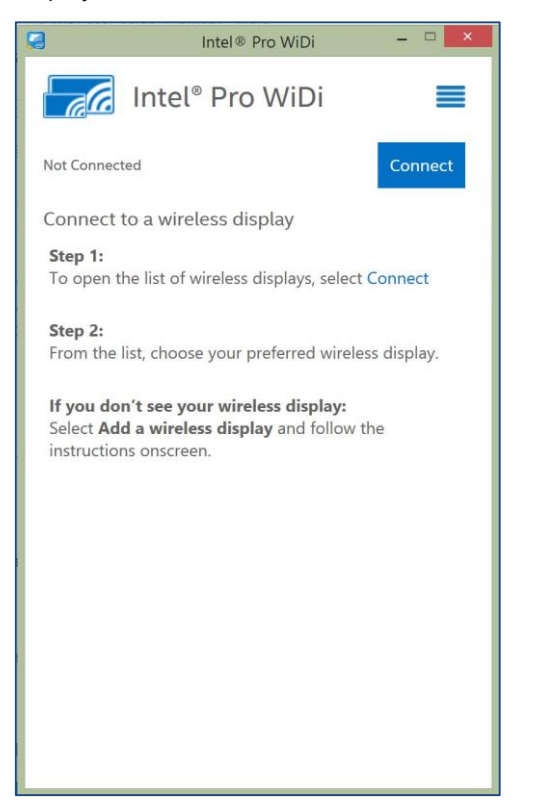

3. If this is the first time this PC is connecting to a specific receiver, the receiver will not be displayed, click on Add a wireless display.

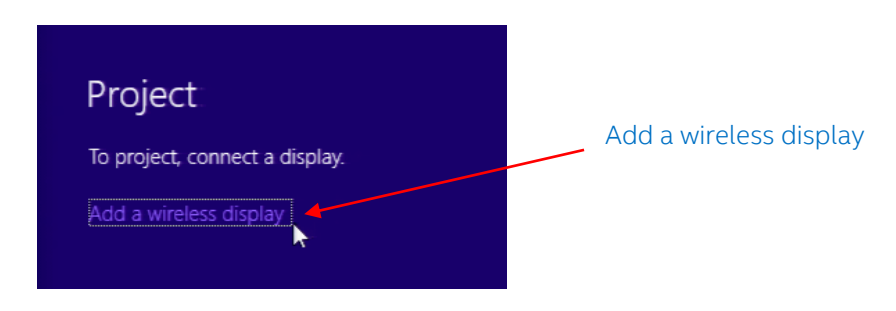

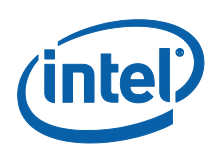

4. In the Add devices window, select the wireless display receiver you wish to connect to, in this example, the Actiontec C6EB device is selected, the receiver name is shown in the monitor to connect to.

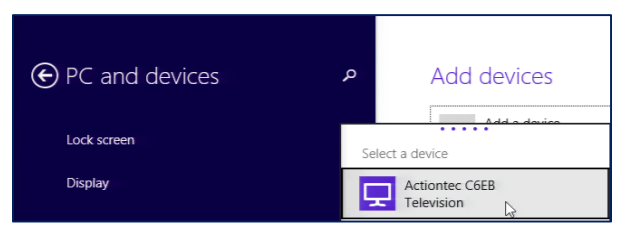

5. On the monitor or display to connect to, there is an eight digit PIN displayed to pair with, the Receiver name is also displayed at the lower left side of the screen.

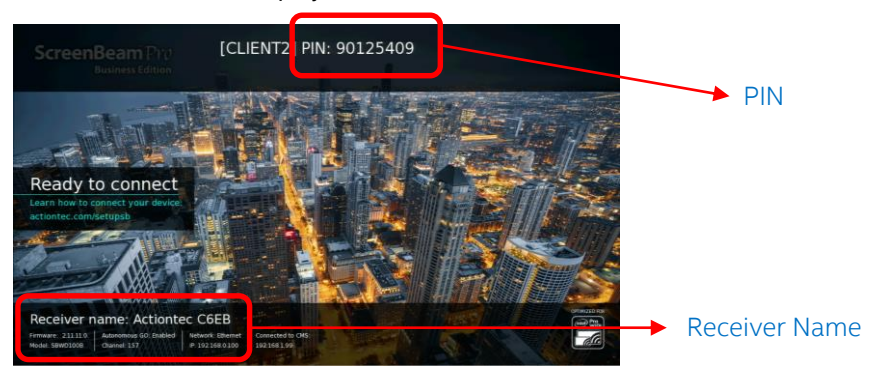

6. Enter the PIN of the receiver, once paired, this step will not have to be repeated.

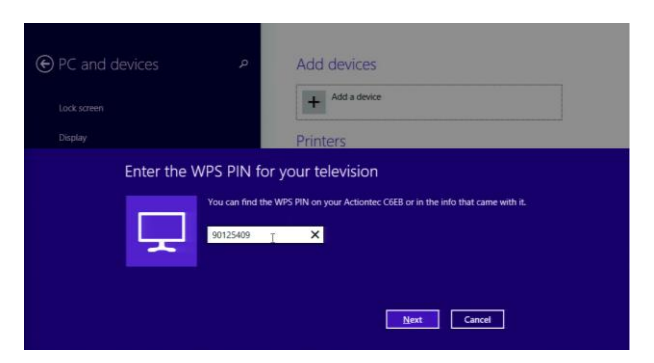

7. At the completion of the pairing process, the PC connects with the wireless display. You are now ready to present.

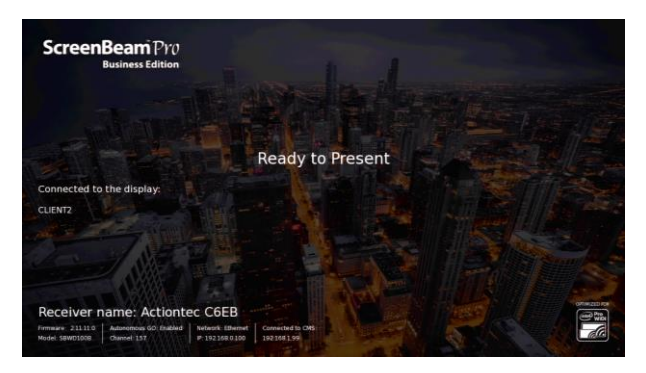

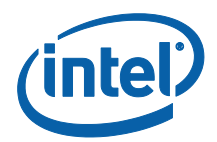

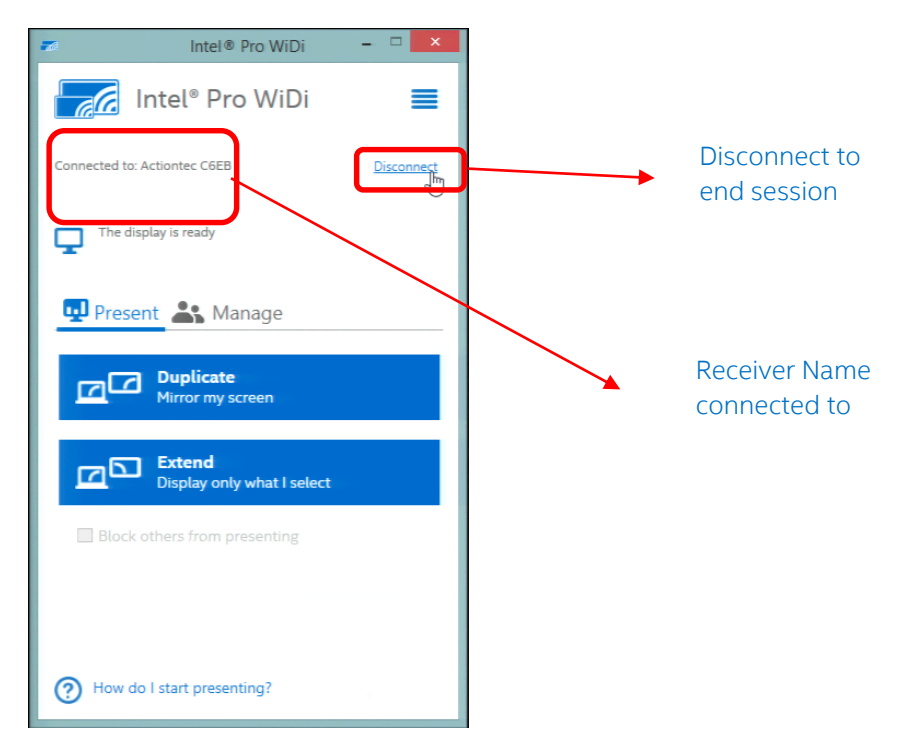

8. Click on **Disconnect** when you have finished the session.

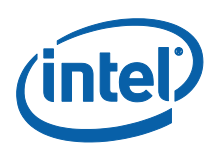

## **3.3 Connecting to Intel Pro WiDi in Windows\* 10**

<span id="page-13-0"></span>1. In your desktop or in the Program menu, locate the shortcut icon for Pro WiDi or access the installed application, click on it to launch the application.

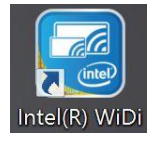

2. Intel Pro WiDi opens in the Connect to a wireless display screen, to view the available wireless display receivers, click on Connect.

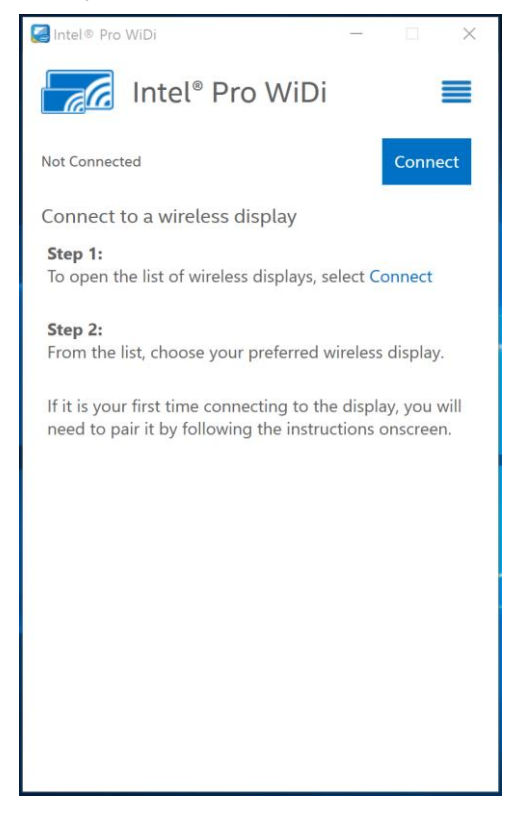

3. In the Connect window, select the wireless display receiver you wish to connect to, in this example, the Actiontec C6EB device is selected, the receiver name is shown in the monitor to connect to.

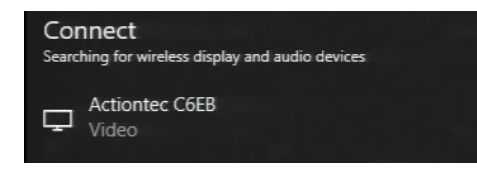

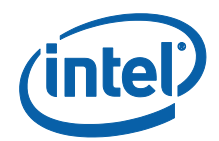

4. The monitor or screen shows the eight digit PIN, it also shows the receiver name displayed at the lower left side of the screen.

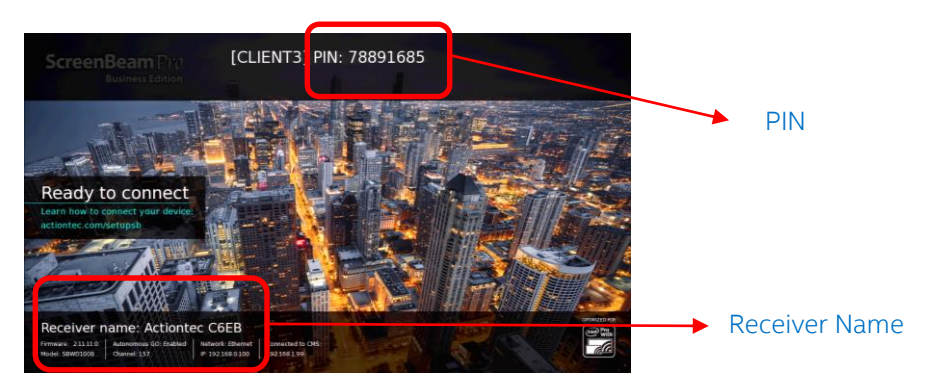

5. Enter the PIN of the receiver, once paired, this step will not have to be repeated.

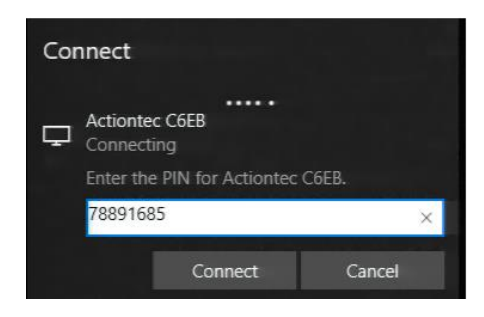

6. You will be connected right away, you are now ready to present

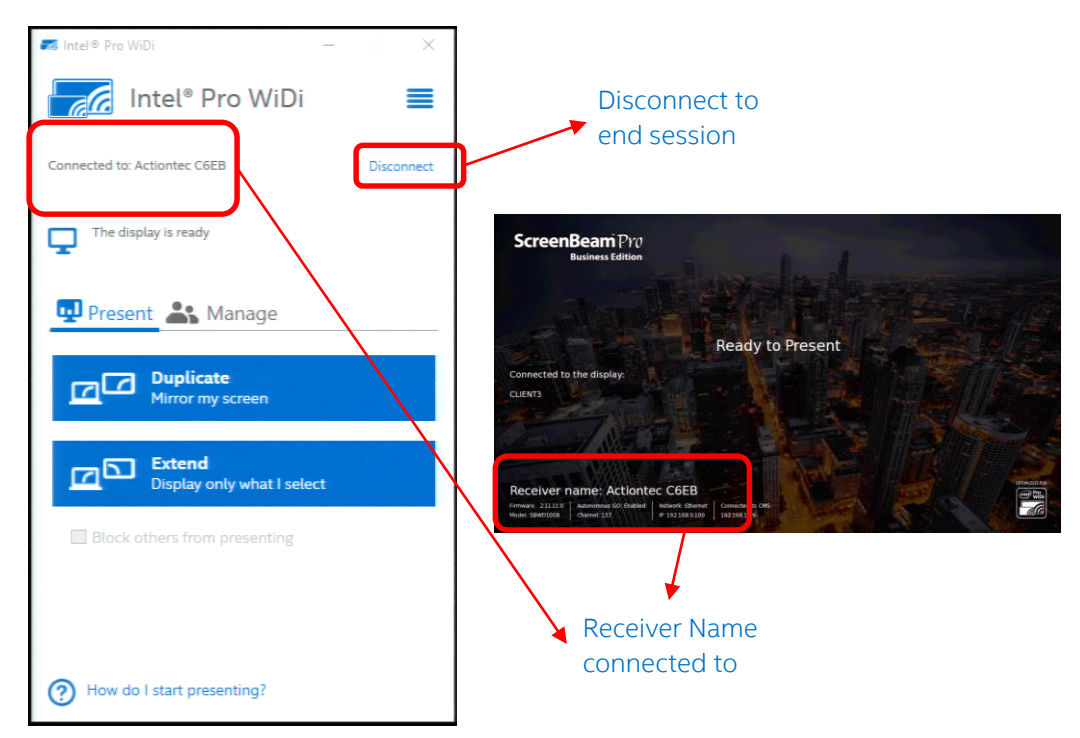

7. Click on Disconnect when you have finished the session.

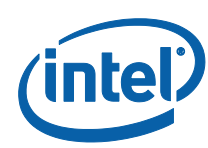

# **4 Intel® Pro WiDi Features & Capabilities**

<span id="page-15-1"></span><span id="page-15-0"></span>Once connected to an Intel ProWiDi session, there are features and capabilities accessible through each of the application windows, this section explains each of them.

### **4.1 Connected Main Screen**

Once you have started a wireless display session the Connected screen displays, see below for available capabilities:

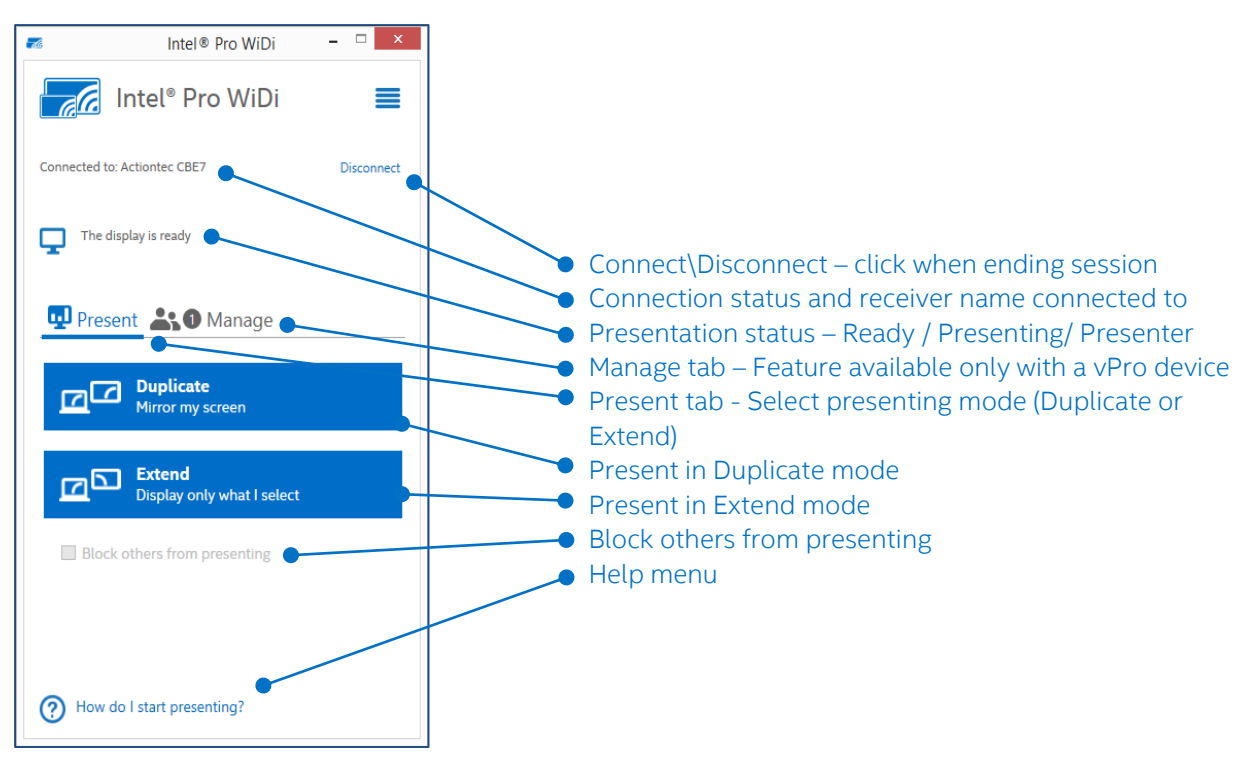

### **4.2 Present Tab**

<span id="page-15-3"></span><span id="page-15-2"></span>Available capabilities shown in the Present tab are the following:

#### $4.2.1$ **Duplicate or Extend mode**

The default display setting upon the first connection of a wireless display session is to Duplicate the PC screen. A similar experience occurs when physically connecting an external display to the PC.

Once connected, select Duplicate or Extend mode to present according to your needs:

- Duplicate mode, mirrors the screen, duplicating the desktop onto the wireless display.
- Extend mode, stretches the screen to increase the overall usable desktop space, giving the option to display a selected application.

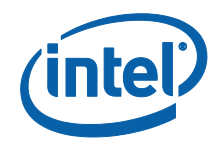

#### **4.2.1.1 Presenting in Duplicate mode**

See below for the Pro WiDi window when presenting in Duplicate mode. In this case you are connected to the receiver named BB07 and you are presenting. The Duplicate box changed to a lighter blue.

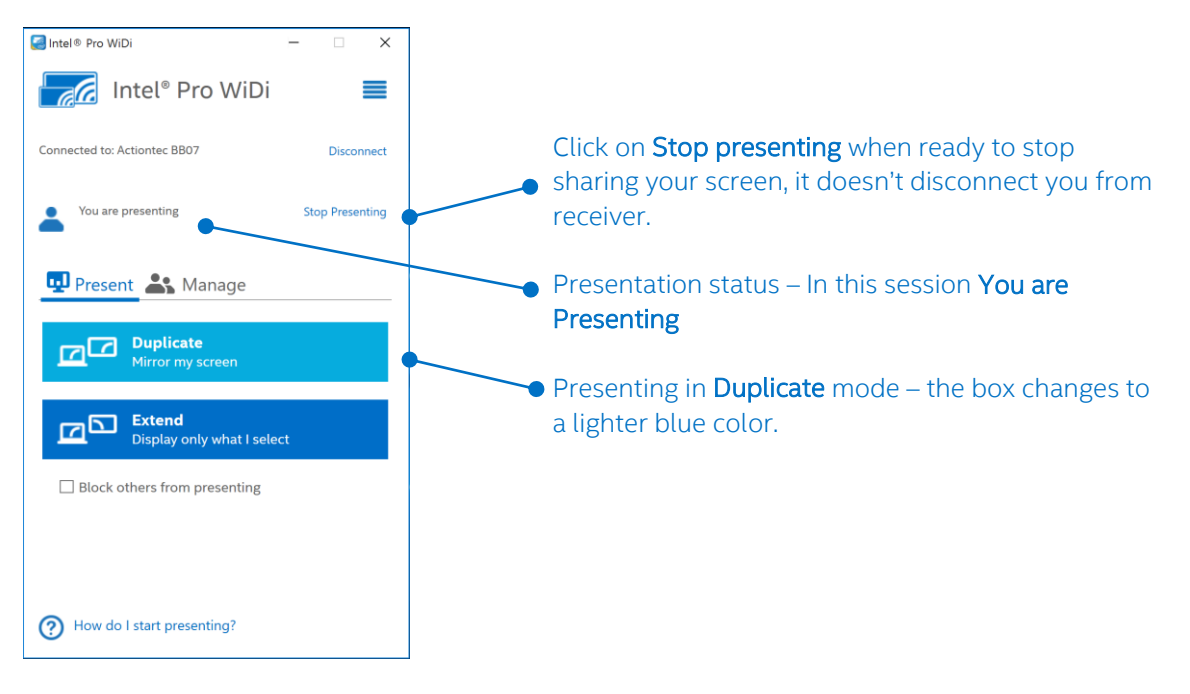

#### **4.2.1.2 Presenting in Extend mode**

When presenting in Extend Mode, the integrated WiDi remote appears, only applications selected via the WiDi remote will appear on the extended display. In this case you are connected to the receiver named 345B, you are also presenting and managing the display in Extend mode. The Extend box changed to a lighter blue.

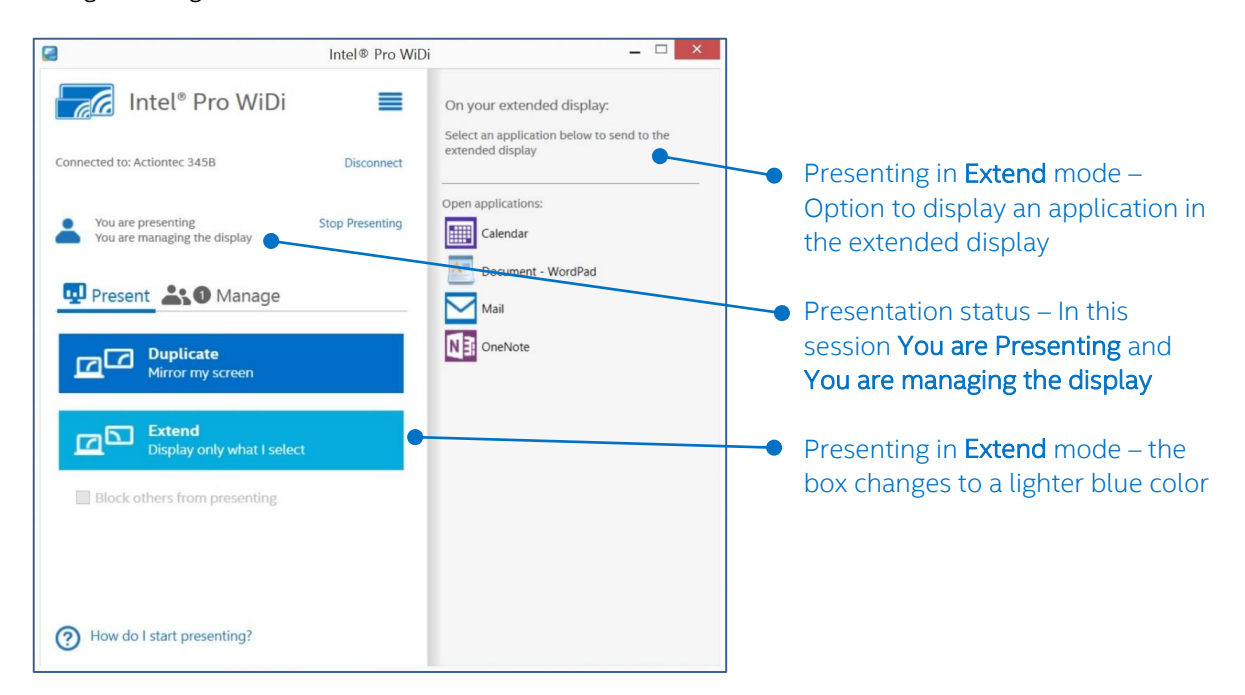

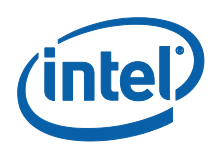

In the example below, the Store application has been selected to be presented in the extended display, the monitor in the conference room will display only the selected application. Please note that all the applications open in this client PC are displayed on the **Other applications** window. The WiDi remote is especially useful with a touch-only device.

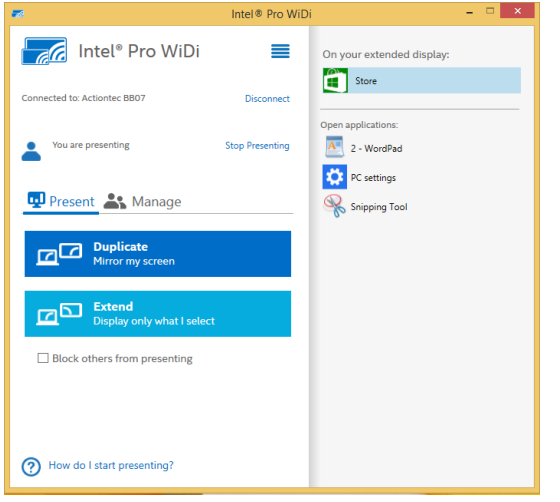

#### $4.2.2$ **Block others from presenting**

<span id="page-17-0"></span>At any time, a participant can manage the session. The default session controls enable any participant to share their screen based on who last clicked the Duplicate or Extend options. For increased control, one user can block others from sharing their displays at will… and be able to delegate to a specific participant.

This feature is enabled by selecting the box **Block others from presenting**, when enabled, other meeting participants will see the status of the wireless display session and the display modes in a grey colored boxes.

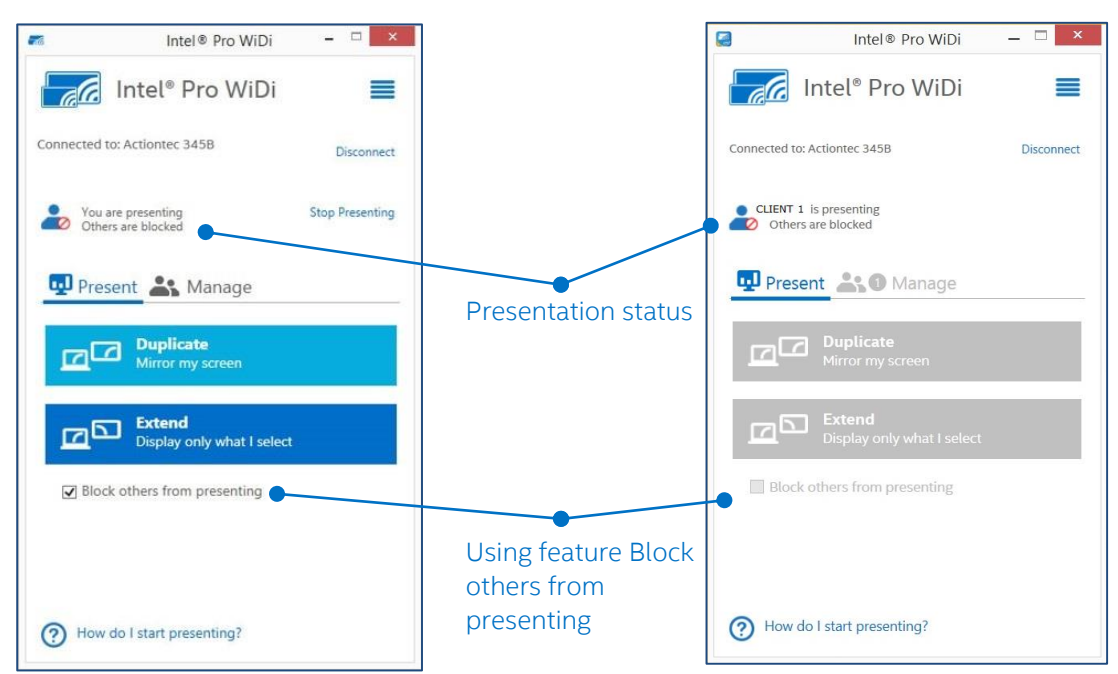

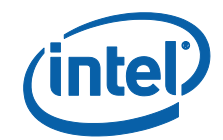

## **4.3 Manage Tab**

<span id="page-18-0"></span>The Manage tab is only available when the PC is a vPro system. If non vPro, the Manage tab will not be displayed.

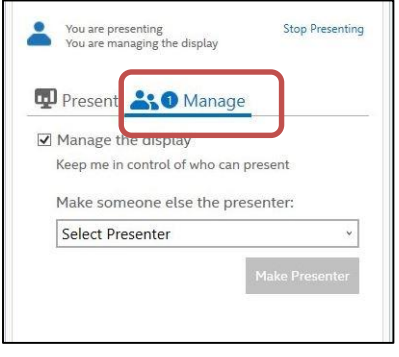

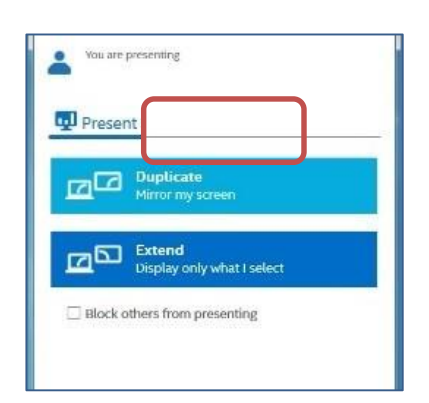

<span id="page-18-1"></span>vPro system Presenting with a vPro Client

Non vPro system Presenting with a non vPro Client (No Manage tab)

#### $4.3.1$ **Manage the display**

When this box is unchecked, all participants can present at any time, no one manages the display. When this box is checked, there is a meeting moderator. By selecting this option, the moderator keeps control of who presents during the session, the meeting moderator selects the presenters and can take back control of the display at any time

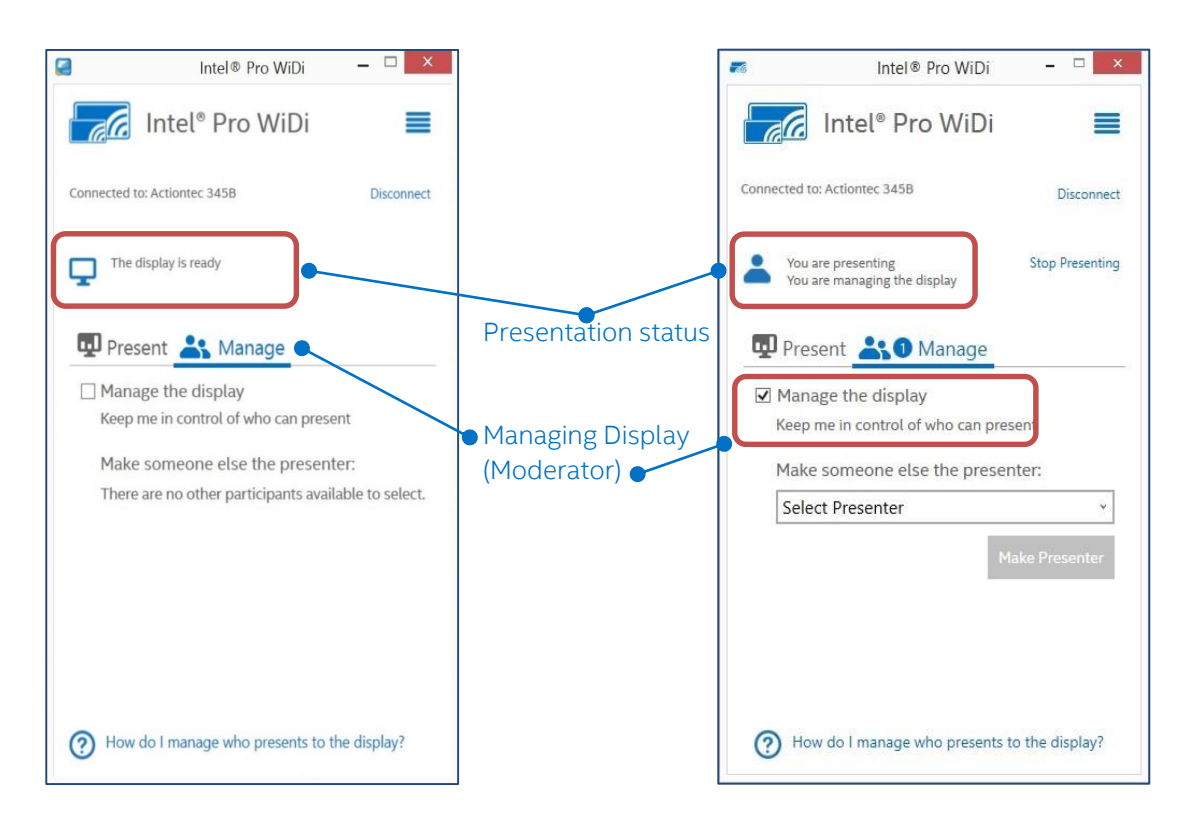

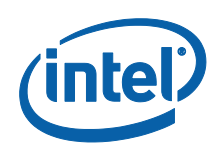

# <span id="page-19-0"></span>**5 Warnings / Notification Messages**

## **5.1 Disconnect Warning**

<span id="page-19-1"></span>This warning appears when you are presenting and managing the display as the moderator and click the **Disconnect** link with one or more participants connected. Displays only on vPro systems, Windows\* 7, 8.1 and 10.

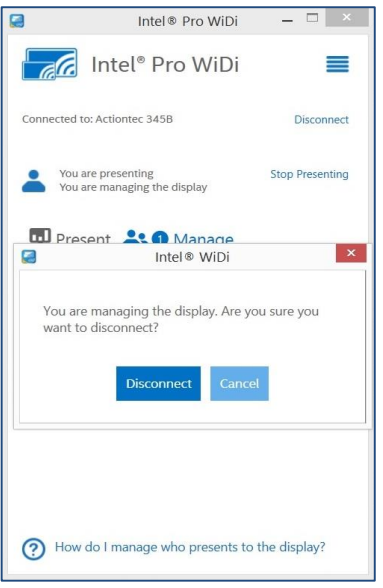

## **5.2 Close Warning – Managing the Display**

<span id="page-19-2"></span>This warning appears when you are managing the display as a moderator and click the **X** to close Pro WiDi with one or more participants connected. Displays only on vPro systems, Windows\* 7, 8.1 and 10.

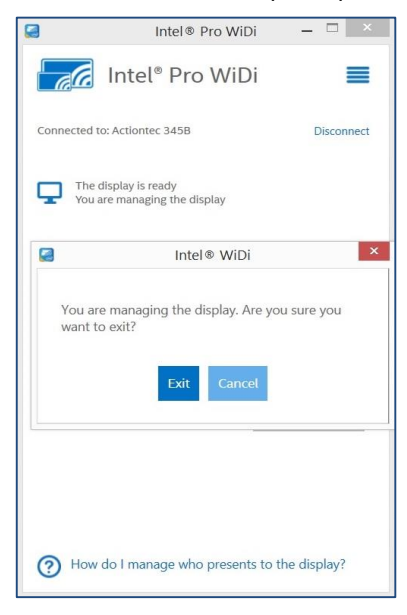

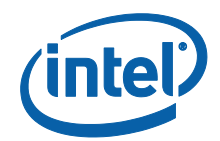

## **5.3 Close Warning – When Presenting**

<span id="page-20-0"></span>This warning appears when you are actively presenting, and click the **X** to close Pro WiDi while connected, in this case you are not the moderator. Displays in vPro and non-vPro systems, Windows\* 7, 8.1 and 10.

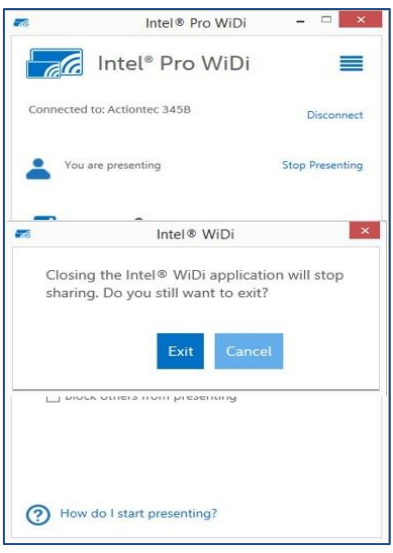

### **5.4 No longer Connected**

<span id="page-20-1"></span>This warning appears when a user is "involuntarily" disconnected from a wireless display receiver. Displays when a user disconnects via the Charms/Project or Action Center/Connect menu in Windows\* 8.1 or 10 without clicking **Disconnect** in Pro WiDi. Upon clicking OK, if in Windows\* 7 the application will return to **Connect** Screen. If in Windows\* 8.1 or 10 the application will return to the **Not Connected** Screen. Displays in vPro and non-vPro systems.

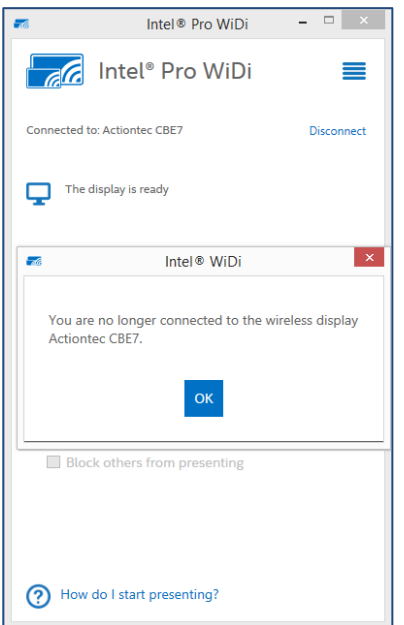

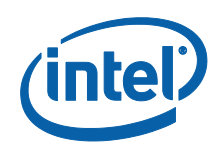

# <span id="page-21-0"></span>**6 Intel® Pro WiDi Settings**

### **6.1 Application & Display Settings**

<span id="page-21-2"></span><span id="page-21-1"></span>All settings are maintained to reflect either the default value or the user's choice, no matter what type of receiver a user connects to. To access the Application or Display Settings go to **Settings** and select the tab you want to see.

#### $6.1.1$ **Windows\* 7: Application Settings**

In the Application tab, you will see the following settings:

#### **General:**

**Share application usage data with Intel to help improve our products** Default value is checked. **Learn more** contextual help link automatically launches the user's default browser and navigates to http://www.intel.com/privacy

#### **Power:**

**Prevent my device's display from turning off when connected to a wireless display** Default value is unchecked

#### **Updates:**

**Automatically check for software updates when the Intel® WiDi application starts** Default value is checked

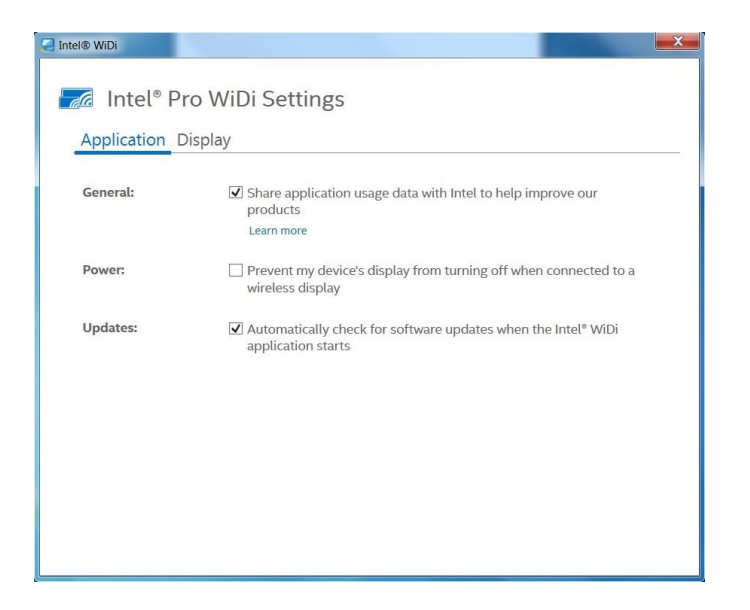

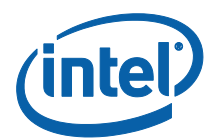

#### **Windows\* 8.1/10 : Application Settings**  $6.1.2$

<span id="page-22-0"></span>In the Application tab, you will see the following settings:

#### **General:**

#### **Display a notification when an Intel® WiDi connection is established**

Default value is checked. **Learn more** contextual help link automatically launches Help window and displays Help > Settings

**Share application usage data with Intel to help improve our products** Default value is checked. **Learn more** contextual help link automatically launches the user's default browser and navigates to http://www.intel.com/privacy

#### **Power:**

**Prevent my device's display from turning off when connected to a wireless display** Default value is unchecked

#### **Updates:**

**Automatically check for software updates when the Intel® WiDi application starts** Default value is checked

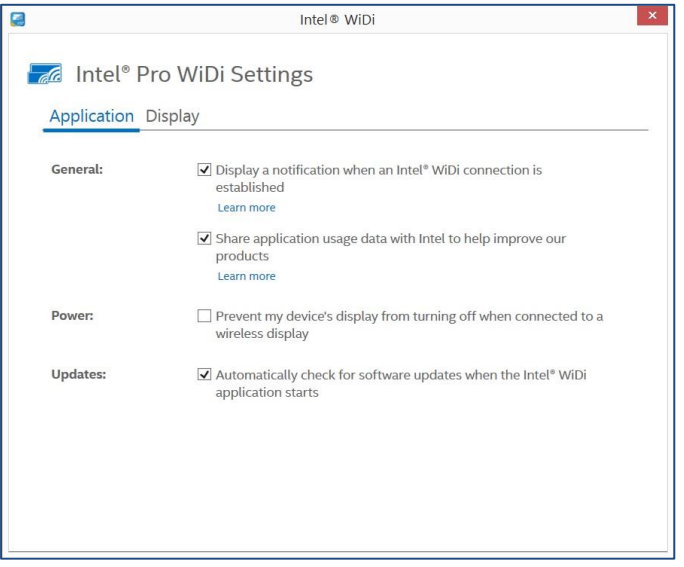

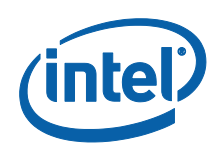

#### **Windows\* 7: Display Settings**  $6.1.3$

<span id="page-23-0"></span>In the Display tab, you will see the following settings:

#### **Performance:**

**Interactive/Speed** mode - default value **Quality mode** – Select for best for video

**Cursor:** Default value is checked for both checkboxes

**Always show the arrow cursor on my wireless display -** default value **Enable contextual cursor shapes for different applications** - default value **Learn more** - contextual help link automatically launches Help window and displays Help then Settings.

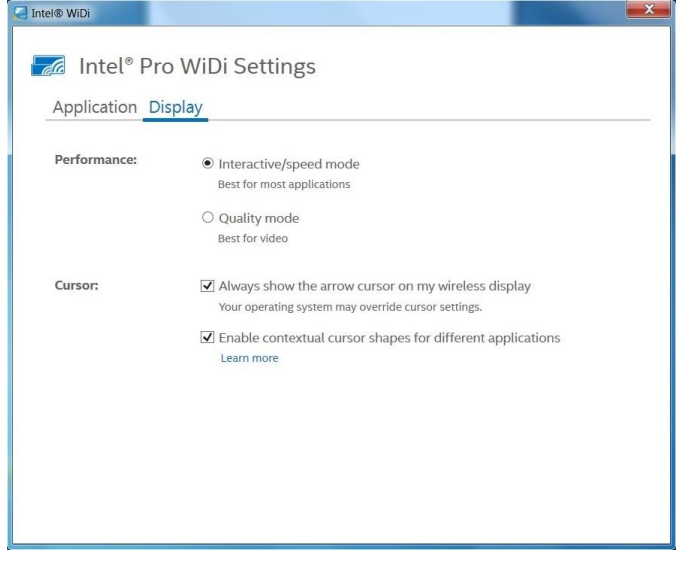

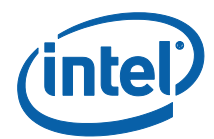

#### $6.1.4$ **Windows\* 8.1/10: Display Settings**

<span id="page-24-0"></span>In the Display tab, you will see the following settings:

**Cursor**: Default value is checked for both checkboxes

**Always show the arrow cursor on my wireless display. Enable contextual cursor shapes for different applications**. **Learn more** - contextual help link automatically launches Help window and displays Help then Settings.

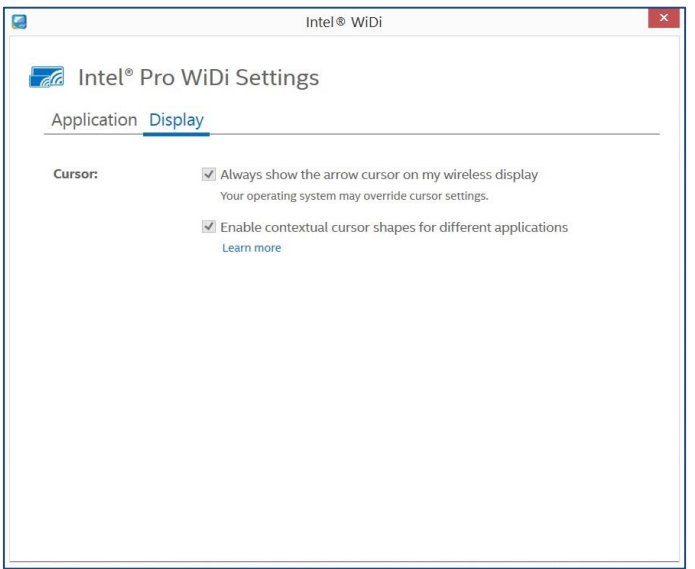

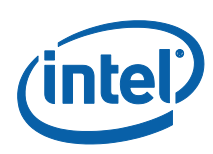

# <span id="page-25-0"></span>**Appendix A. Contact Intel Support**

If you need assistance for Intel Pro Wireless Display (Pro WiDi), including released software or products, a key resource is Intel Customer Support.

Intel Support can be reached at[: http://www.intel.com/p/en\\_US/support/contactsupport](http://www.intel.com/p/en_US/support/contactsupport)

When you access the support page, select your **region** and **product**. For Intel Wireless Display (WiDi/ Pro WiDi) please select Wireless Networking, they belong to this product family.

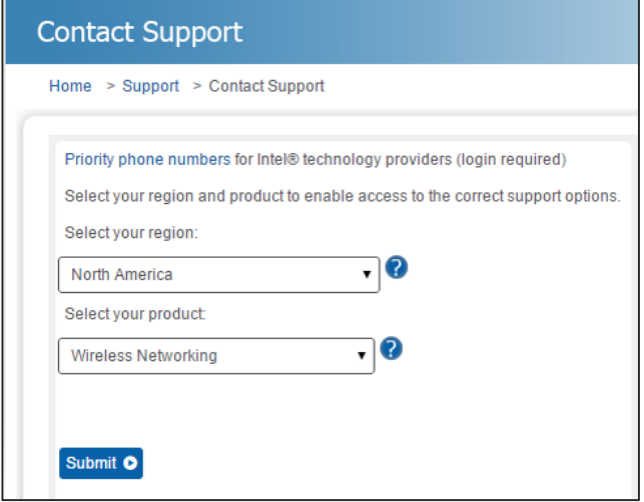

At the next prompt, select Intel Wireless Display Technology.

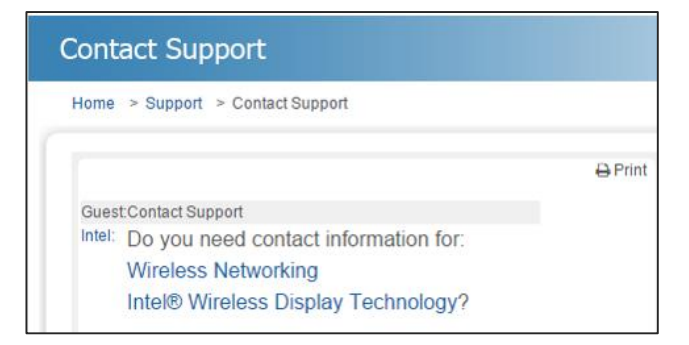

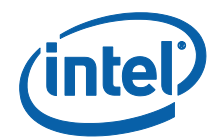

The next prompt provides communications options.

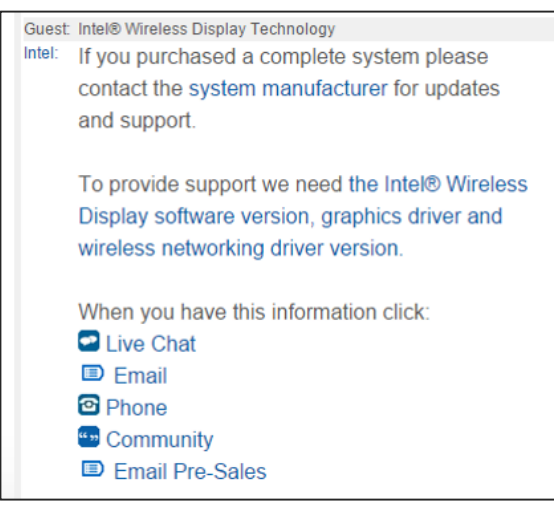

An Intel representative will respond to the request via the selected preferred method.

**DISCLAIMER:** Please be aware that changes and update to the software may occur without notice. Please reference the latest software, drivers and documentation on the Intel Download Center website. Please visit us at: [https://downloadcenter.intel.com](https://downloadcenter.intel.com/) and search for Pro WiDi or visit [http://www.intel.com/p/en\\_US/support/highlights/wireless/wireless-display.](http://www.intel.com/p/en_US/support/highlights/wireless/wireless-display)

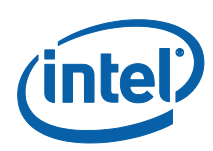

# <span id="page-27-0"></span>**Appendix B. Reference Links**

The following is a compilation of the useful links mentioned in this guide for Intel**®** Pro Wireless Display (Pro WiDi).

**No Wires Workspace Improves Business Productivity reference:**  <http://www.intel.com/content/www/us/en/collaboration/intel-dell-no-wires-workspace-video.html>

**Intel download center** - **Intel® Pro WiDi Software for Windows**: <https://downloadcenter.intel.com/download/25153/Intel-Pro-WiDi-Software-for-Windows>

**Intel® WiDi Compatibility Tool:** [http://supportkb.intel.com/wireless/wireless](http://supportkb.intel.com/wireless/wireless-display/templates/selfservice/intelwidi/#portal/1026/article/700100000023944/Intel-WiDi-Compatibility-Tool)[display/templates/selfservice/intelwidi/#portal/1026/article/700100000023944/Intel-WiDi-](http://supportkb.intel.com/wireless/wireless-display/templates/selfservice/intelwidi/#portal/1026/article/700100000023944/Intel-WiDi-Compatibility-Tool)[Compatibility-Tool](http://supportkb.intel.com/wireless/wireless-display/templates/selfservice/intelwidi/#portal/1026/article/700100000023944/Intel-WiDi-Compatibility-Tool)

**Actiontec ScreenBeam\* Pro Business Edition Receiver:** [http://www.screenbeam.global/screenbeam](http://www.screenbeam.global/screenbeam-business-edition/)[business-edition/](http://www.screenbeam.global/screenbeam-business-edition/)

**Actiontec Enterprise 950p Receiver:** <http://www.screenbeam.global/screenbeam-enterprise-950p/>

**Panasonic Receiver PT-VW350 Series:** [https://www.panasonic.com/sg/corporate/news/article/pt](https://www.panasonic.com/sg/corporate/news/article/pt-vw350series.html)[vw350series.html](https://www.panasonic.com/sg/corporate/news/article/pt-vw350series.html)

**Lenovo Pro WiDi Adapter:** <https://support.lenovo.com/ca/en/documents/acc100248>

**Intel® vPro Technology:** [http://www.intel.com/content/www/us/en/architecture-and](http://www.intel.com/content/www/us/en/architecture-and-technology/vpro/vpro-technology-general.html)[technology/vpro/vpro-technology-general.html](http://www.intel.com/content/www/us/en/architecture-and-technology/vpro/vpro-technology-general.html)

**Intel Support:** [http://www.intel.com/p/en\\_US/support/contactsupport](http://www.intel.com/p/en_US/support/contactsupport)